## How to Access Google Classroom Via Your Mobile Phone

- 1) Find the **App store** app on your mobile phone home screen
- 2) Using the search icon in the bottom right corner, search Google Classroom.

Click get and download the app

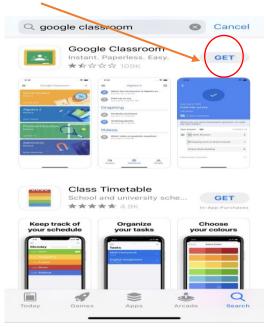

3) When you first click on the app it will ask you for your mosslands user name.

This is the:

- 1) Year you joined (e.g. 2017 would be 17)
- 2) Your surname
- 3) Your first initial
- 4) @mosslands.co.uk

Once you have done this click Next

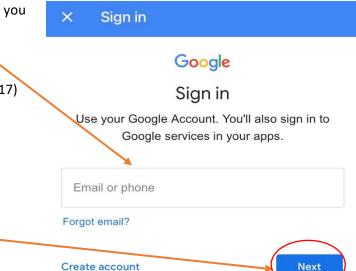

| 4)                                                                                       | Once you have inputted your Mosslands<br>user name the app will then ask you to<br>input your <b>password</b> . | × Sig                                             | ın in       |   |
|------------------------------------------------------------------------------------------|----------------------------------------------------------------------------------------------------|---------------------------------------------------|-------------|---|
| This is the same password you use in<br>your lessons when accessing google<br>classroom. |                                                                                                    | Google<br>Welcome<br>(2) student1@mosslands.co.uk |             |   |
|                                                                                          | If you have forgot your password you<br>need to email<br><u>ICTsupport@mosslands.wirral.sch.uk</u>              | Entervol                                          | ir pagaward |   |
|                                                                                          | for support.<br>Once you have done this click <b>Next</b> ——                                                    | Enter you                                         | ur password | 0 |
|                                                                                          |                                                                                                    | Forgot password? Next                             |             |   |

5) Once you have logged on you should see all your classes as shown below:

|                                                              | ≡ ©                                         |
|--------------------------------------------------------------|---------------------------------------------|
| This will show the <b>Stream</b> for your class              | Demonstration class                         |
|                                                              | Share something with your class             |
|                                                              | (week 2)<br>Posted Yesterday (Edited 09:37) |
|                                                              | Add class comment                           |
|                                                              | (week 2)<br>Posted Yesterday                |
|                                                              | Add class comment                           |
| To see all your classwork click on the <b>Classwork</b> link | Stream Classwork People                     |
|                                                              |                                             |

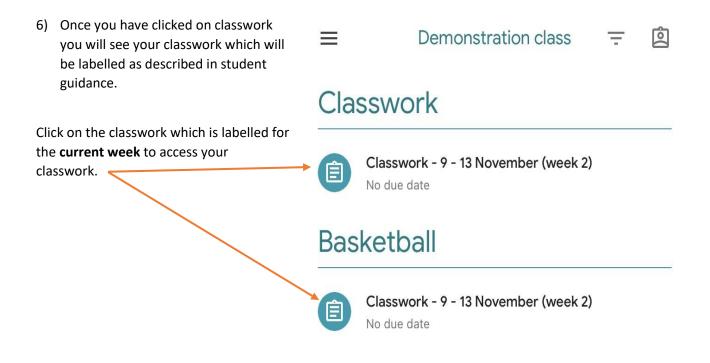

7) Once you have clicked on the classwork you will presented with a screen as shown below:

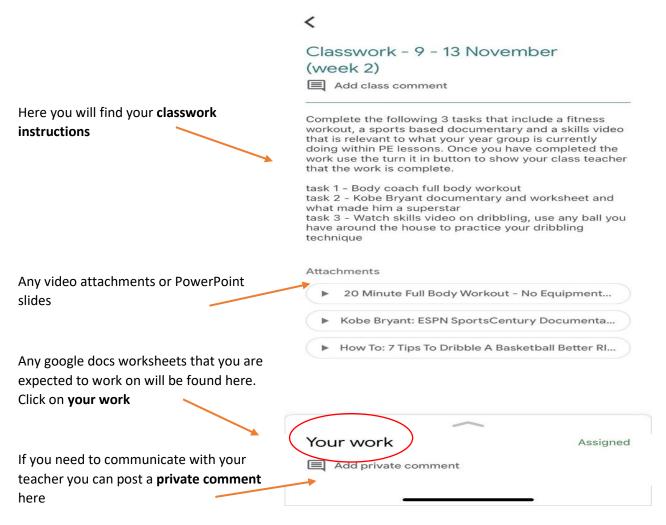

8) Once you have clicked on your work you will presented with a screen as shown below:

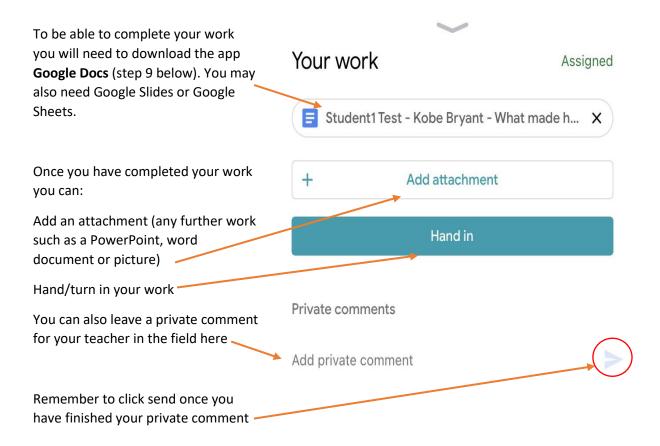

9) Downloading other google apps to support your learning – Apps such as Google Sheets, Google Docs, Google Slides, Youtube and GCSEPod

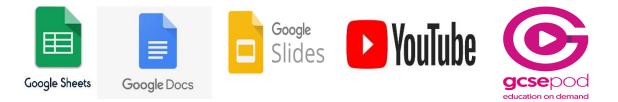